# **INSTRUCTIONS FOR USING THE ATS ONLINE DISCUSSION FORUMS**

This document provides instructions for use of the **CEP Discussion Forum and the ATCM Discussion Forum**. Queries regarding the use of the Forums should be directed to José María Acero (Antarctic Treaty Secretariat) at [tito.acero@ats.aq.](mailto:tito.acero@ats.aq)

#### *1. Accessing the Forums*

The online **CEP** Discussion Forum can be accessed by:

- i) going directly to **[http://forum.cep.aq](http://forum.cep.aq/)** (Note: no 'www' prefix); or
- ii) going to the home page of the Antarctic Treaty Secretariat website and clicking on the **CEP Forum** link in the bottom Tools and Resources section.

The online **ATCM** Discussion Forum can be accessed by:

- i) going directly to **[http://forum.ats.aq](http://forum.ats.aq/)** (Note: no 'www' prefix); or
- ii) going to the home page of the Antarctic Treaty Secretariat website and clicking on the **ATCM Forum** link in the bottom Tools and Resources section.

You will be directed either to the CEP or the ATCM Discussion Forum 'homepage', which will look like the image below:

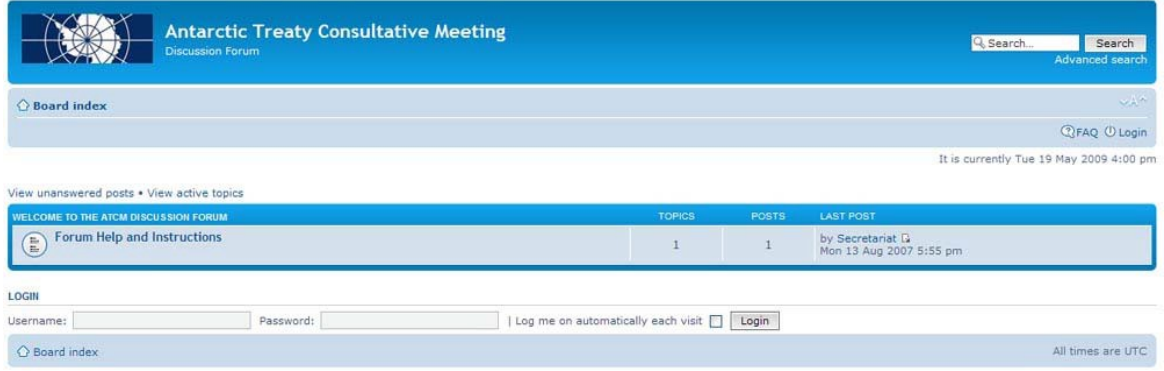

To access the forums you must log in using the username and password provided by the Secretariat to your ATCM Party/CEP Member, Expert or Observer organization. This will ensure that any comments you make are attributed correctly.

Note that these username and password are different to others used to access:

- the CEP Workspace
- the ATCM Meeting documents sections prior to the meetings
- the AT Contact Database and the Electronic Information Exchange System (EIES)

If you don't have or remember your username and password, please contact José María Acero (Antarctic Treaty Secretariat) at [tito.acero@ats.aq.](mailto:tito.acero@ats.aq)

Once logged in, you will be able to see the list of current Categories (e.g. **Intersessional activities 2011/2012**) and forums (e.g. **Draft CEP XIV Report**):

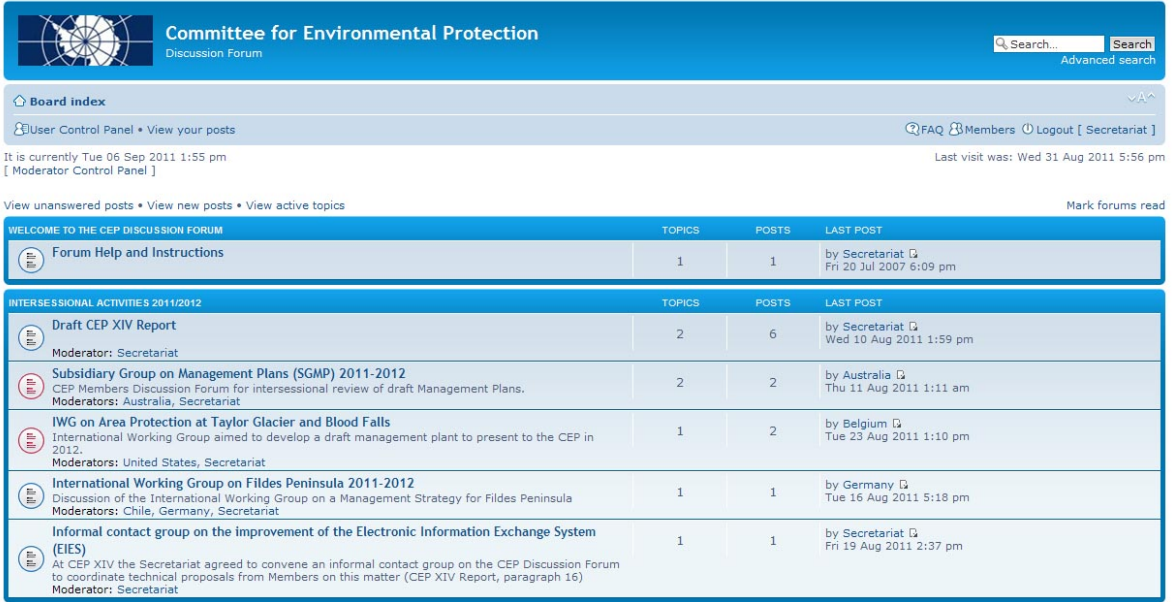

Current discussions are usually shown in the first category while the bottom categories group previous archived discussions.

The columns on the right show the current state of the discussion:

- the **Topics** column shows the number of topics being discussed in the forum;
- the **Post** column shows the number of comments that have been posted; and
- the **Last Post** column shows the date, time and author of the most recent comment.

Forums or topics showing the padlock sign  $\Box$  are locked, which means that the discussion has ended, but you can still browse the contents.

## *2. Viewing Topics*

To enter a forum click on its name (e.g. **ICG on passenger vessels 2008/2009**). You will find the list of **Topics** belonging to that forum:

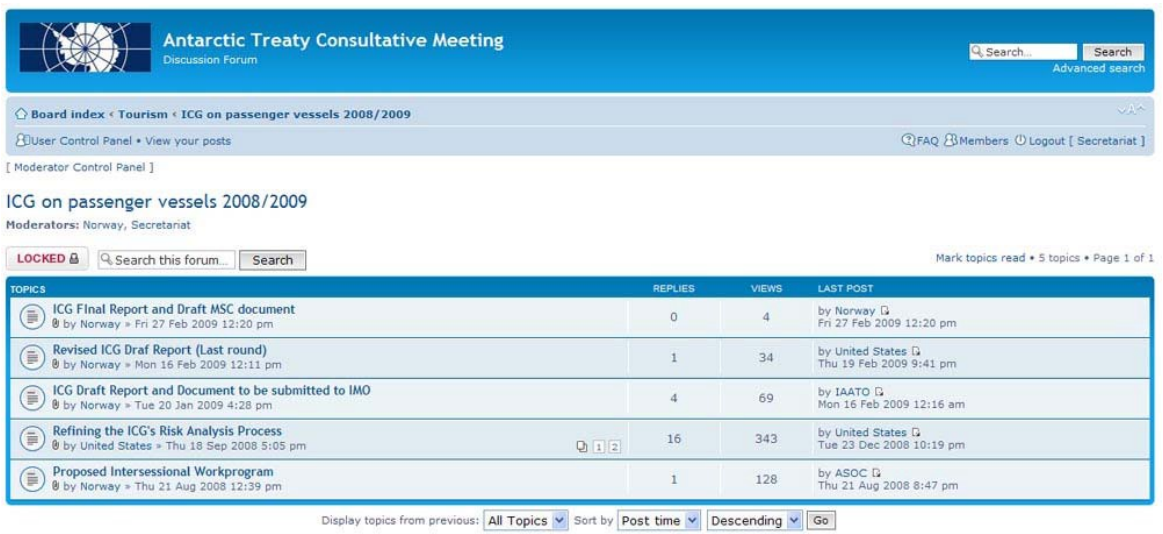

Topics may include explanatory comments as an **Announcement**. You should read these comments for directions on the question or issue being discussed. (Entries made under some Topics may also include links to relevant other Internet pages or documents. Click on these links to gain access).

## *3. Responding to Topics*

Some discussions are open only to certain types of parties or members so depending on the forum selected you might or might not be able to participate in the discussion. If you are, unless the forum is locked, you can respond to any Topic by navigating to that Topic and clicking on the **Post a reply** button. This will bring up the **Post a reply** screen:

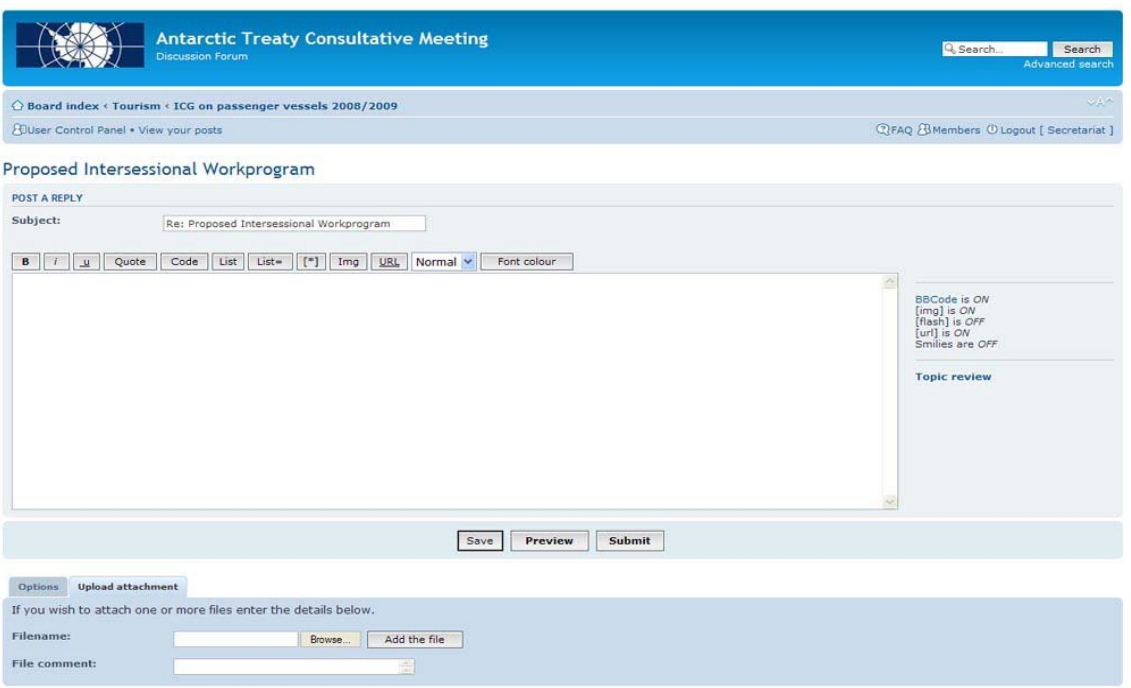

- i. Type your comments into the **Message body** text box.
- ii. You can also attach a file to make it available for other people to download. In the section under the heading **Upload attachment**: **Filename**: Use the **Browse** button to locate the file on your computer **File comment**: Type in a short title or description of the file, then click the '**Add the file**' button. Attention: There is a site restriction for attachments that limits the size to up to 4 MB. If your attachment is larger than 4 MB please split the file into several attachments.
- iii. Once you have typed in your comment, and attached a file if appropriate, click on the **Submit** button at the bottom of the screen to submit your comment. The screen will display a message stating **Your message has been entered successfully** and after a couple of seconds will display your comment in a list containing any comments submitted by other Members.
- iv. You can edit (only your own) comments by clicking on the **Edit** button or delete your comments by clicking on the **Delete** button .
- v. Repeat the steps above to make further comments on other Topics.

#### *4. Viewing new topics or comments submitted by other users*

When a new Topic or comment has been submitted by another user, the **New comments** icon will show next to that Topic or comment. You can then click on the topic heading to access the new information. If no new comments have been posted to a topic, the 'no new comments' icon will show.

#### *5. Getting more information*

Both forums have a FAQ section with lots of additional information. Just remember that since these forums have limited functionality, some of that information might not be relevant.

Last update: September 2011